# **PostgreSQL on Windows**

*This tutorial is for informational purposes only and only for 22T1 COMP3311 course.*

Operating System: Windows 11 64-bit PostgreSQL version: 14.2

# **Download PostgreSQL**

From [https://www.postgresql.org/download/windows/,](https://www.postgresql.org/download/windows/) choose a PostgreSQL version based on your Windows platform.

From [https://www.enterprisedb.com/downloads/postgres-postgresql-downloads,](https://www.enterprisedb.com/downloads/postgres-postgresql-downloads) download the corresponding installer.

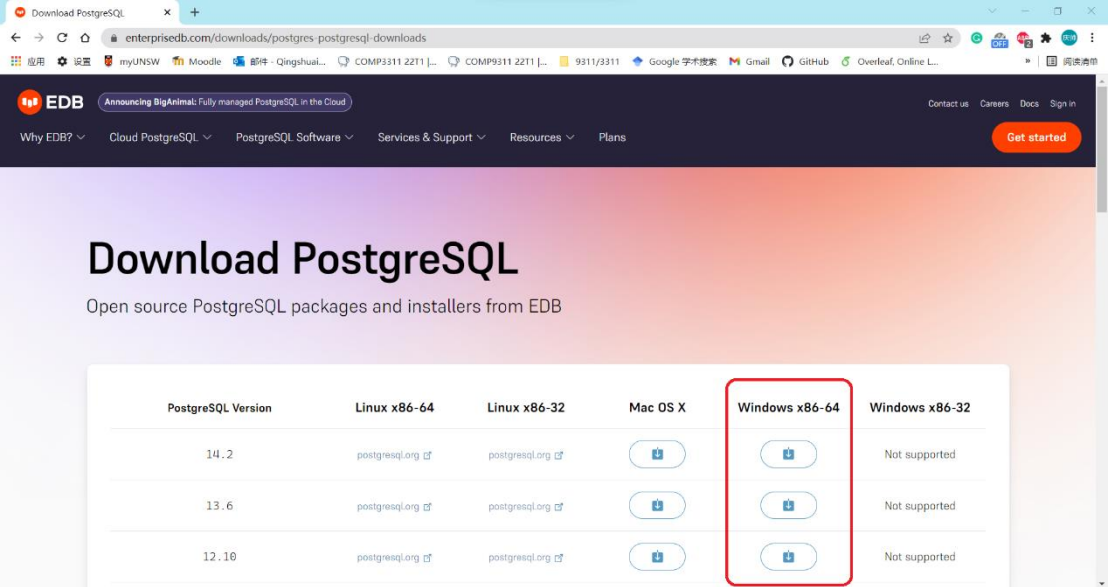

# **Install PostgreSQL**

Click to start the installer

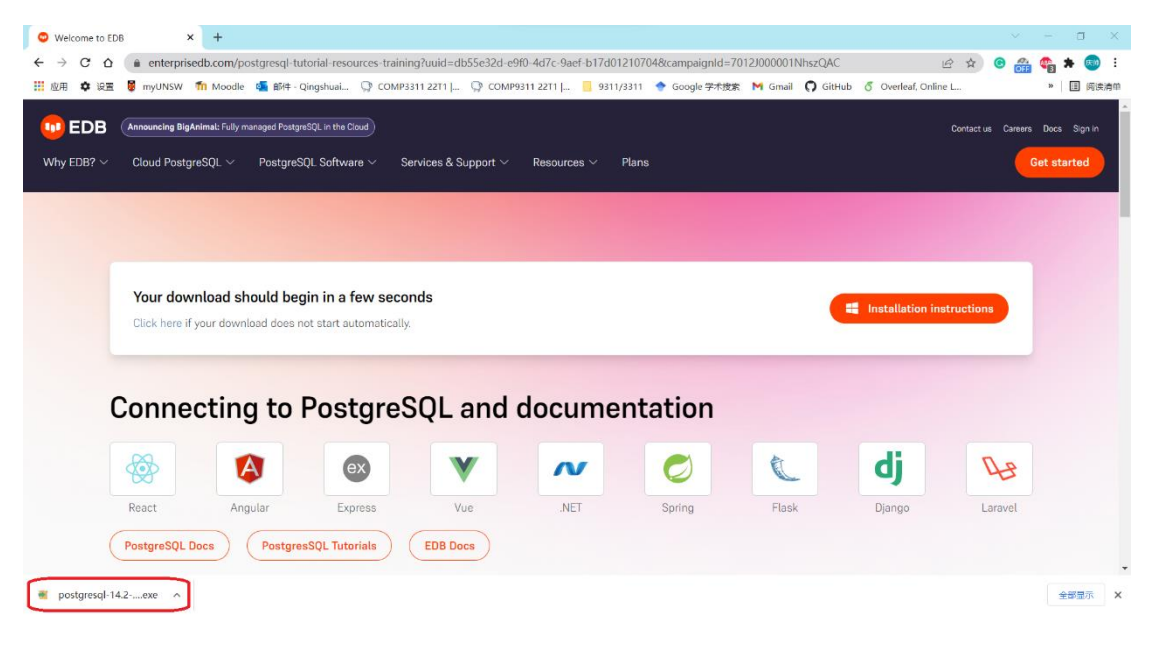

# Click Next

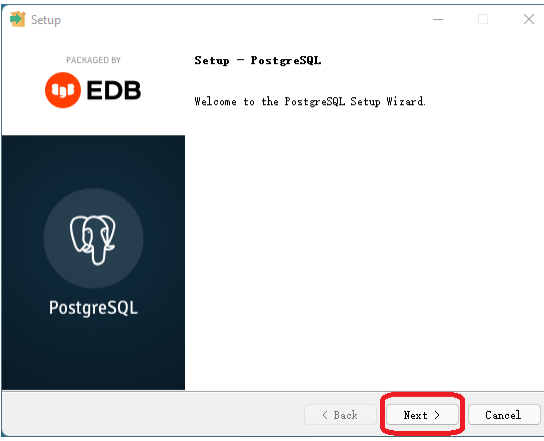

Select the installation directory and click Next

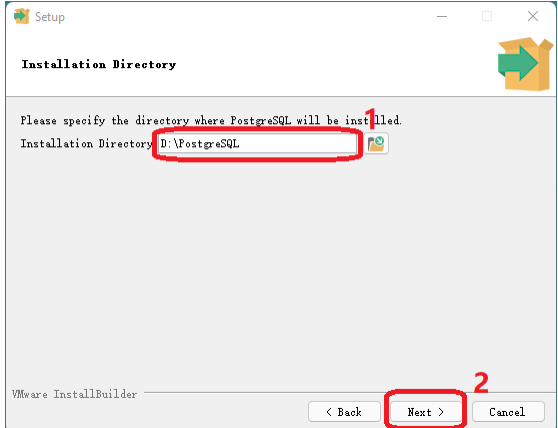

# Click Next

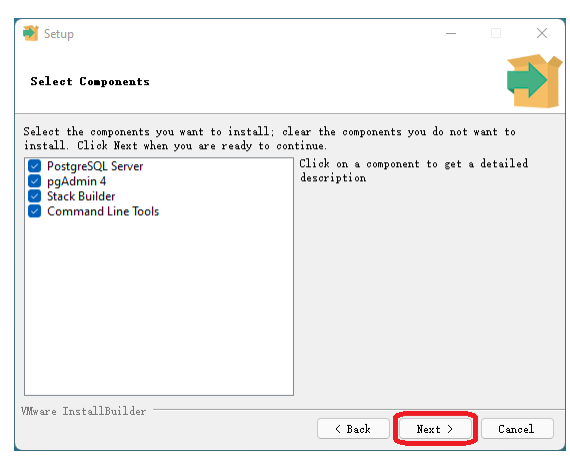

### Click Next

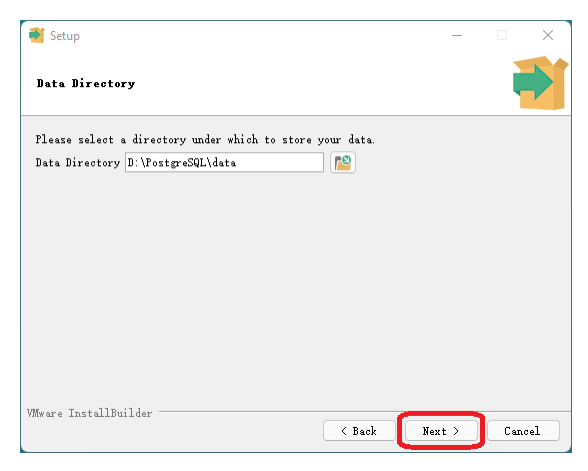

#### Set a password and click Next

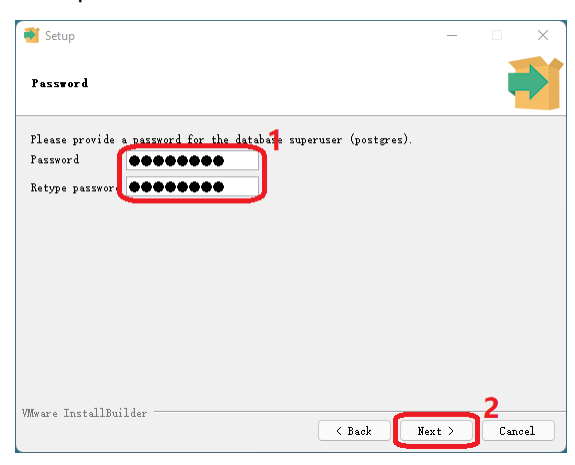

# Keep the default port, click Next

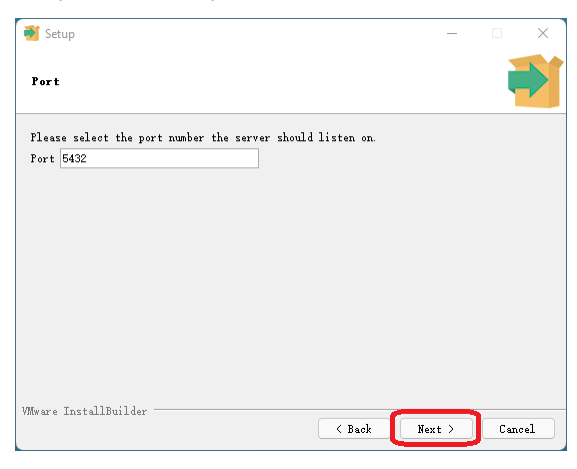

### Keep the default locale, click Next

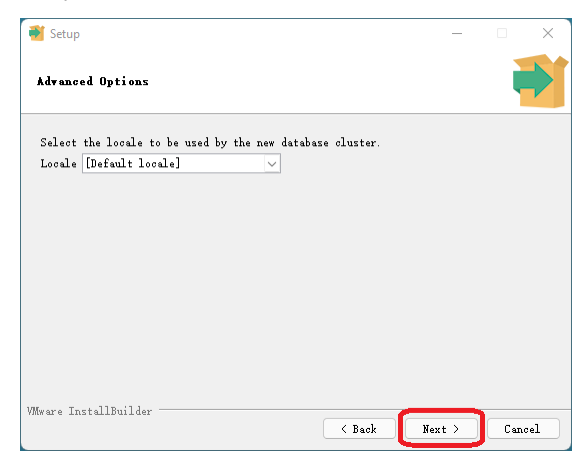

#### Click Next

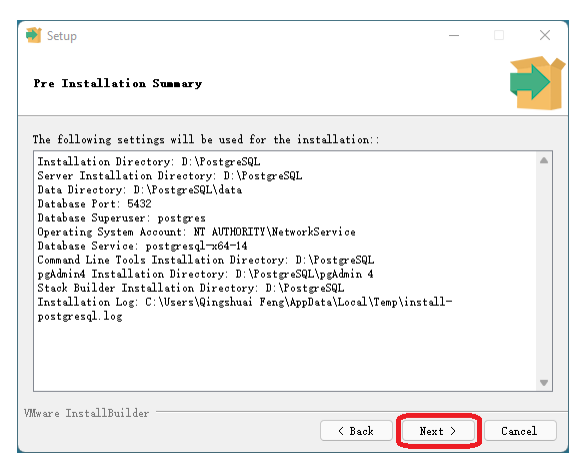

# Click Next

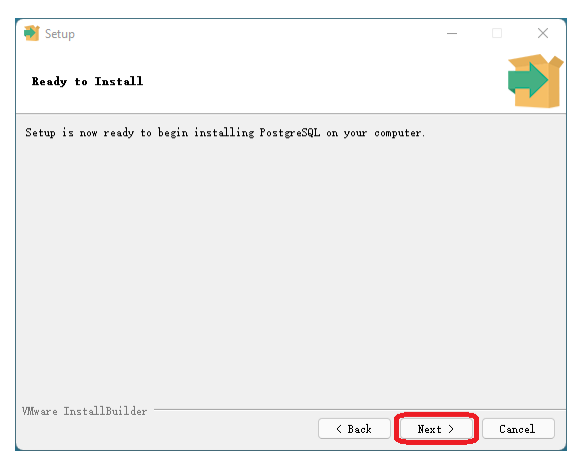

# Wait for progress bar to finish

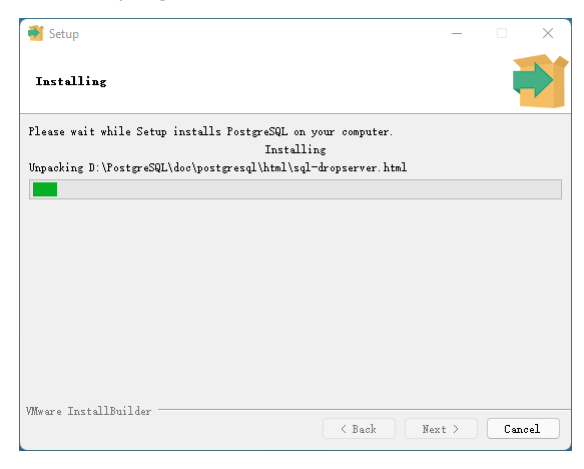

#### Untick the box, click Finish

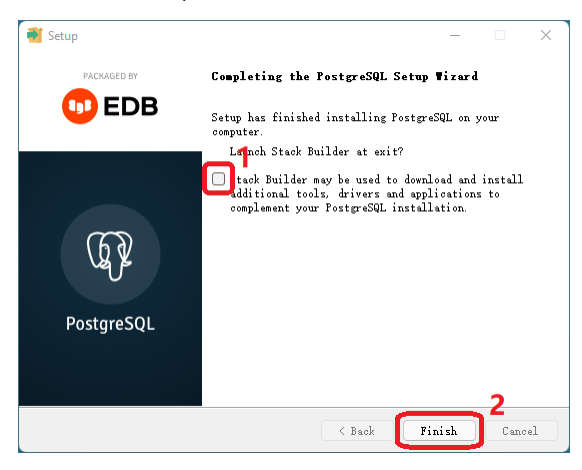

# **Set up and manipulate databases**

Now you have PostgreSQL installed. Run pgAdmin 4.

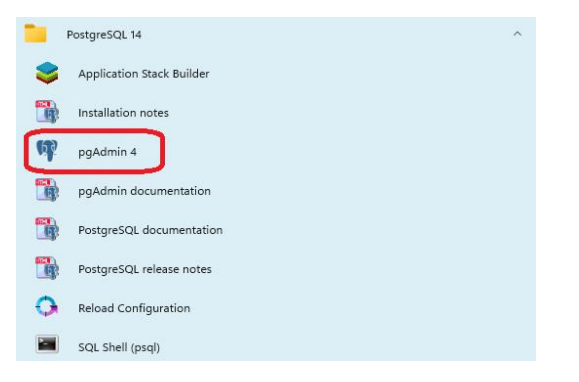

Enter the password you set before, click OK

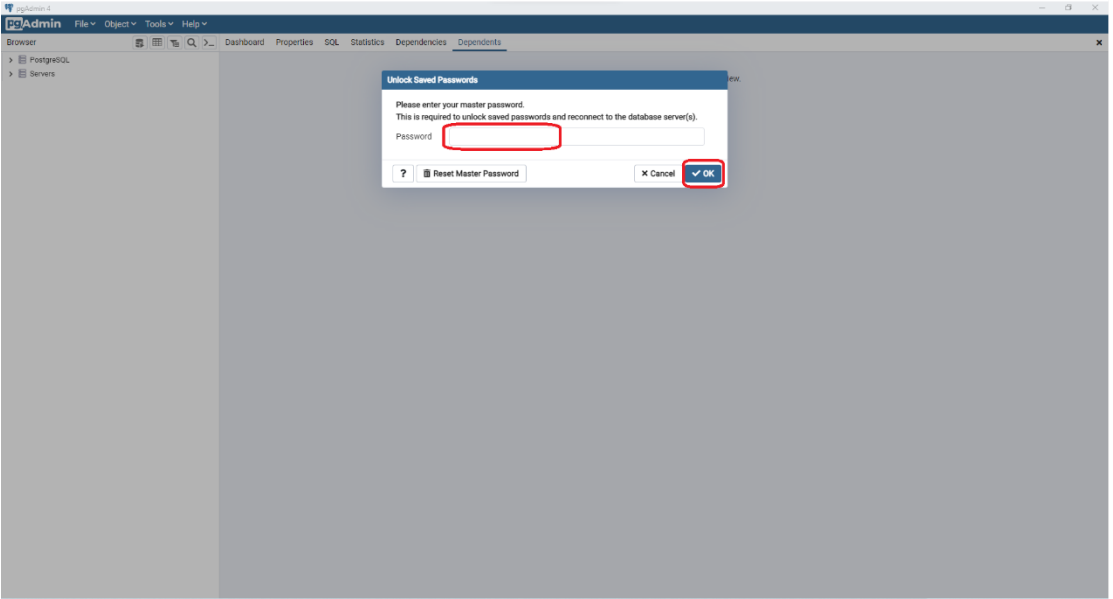

Click Servers, enter the password, tick save password and click OK

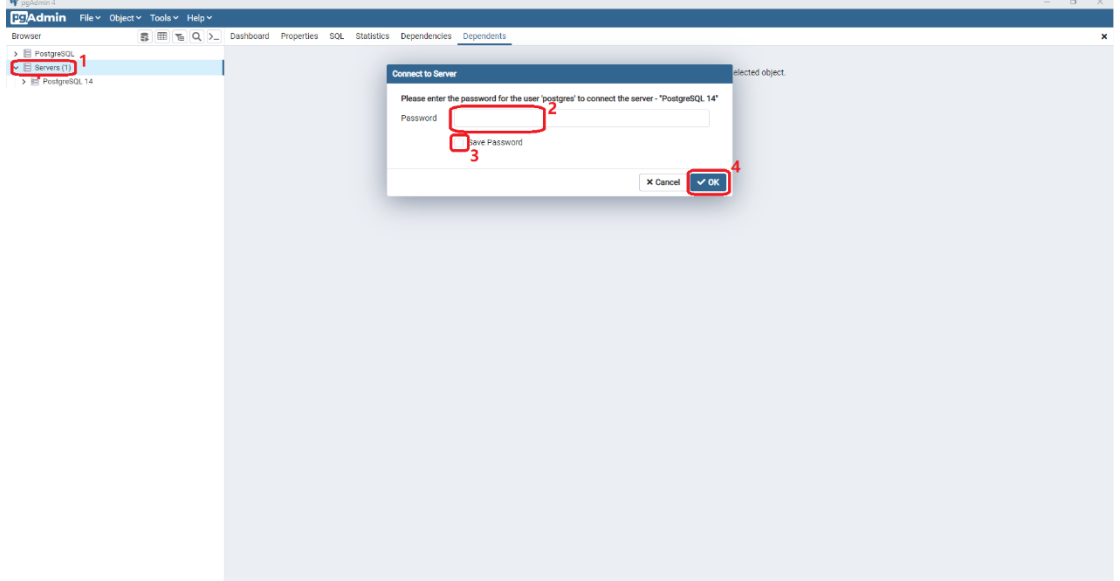

Now we have started the server

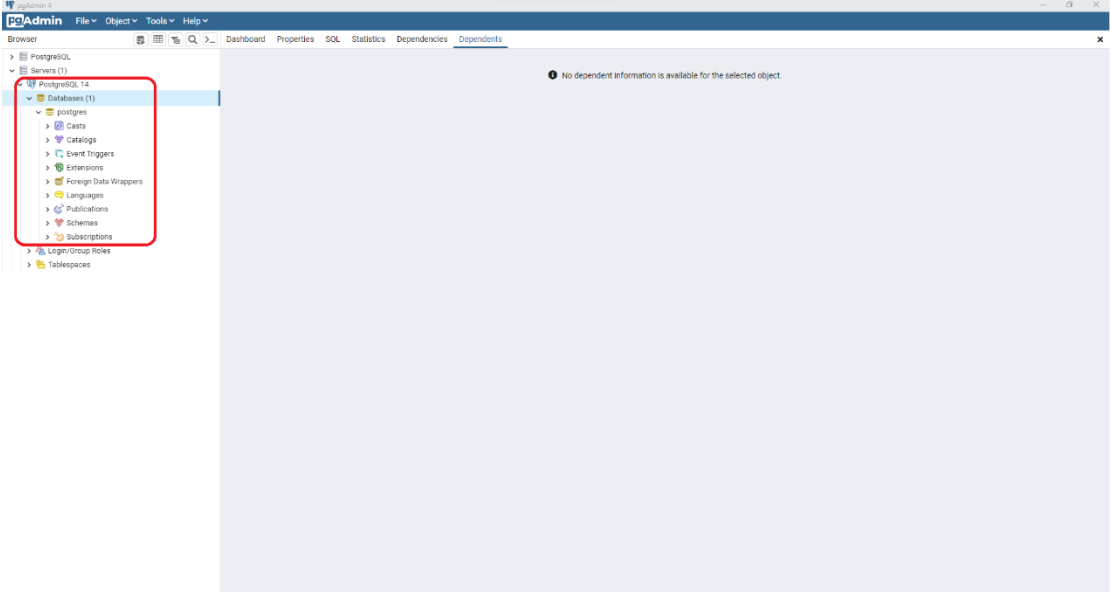

# Click File, then click Preferences

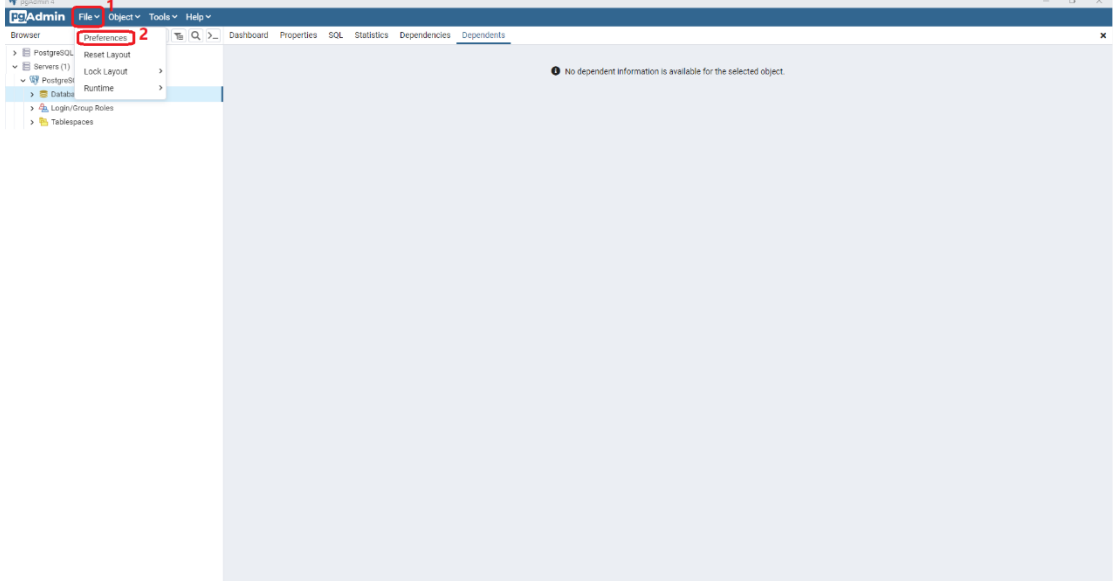

Select Binary paths, enter the binary path in the box of your PostgreSQL version. Tick set as default, click Save. Binary path can be found under your installation directory.

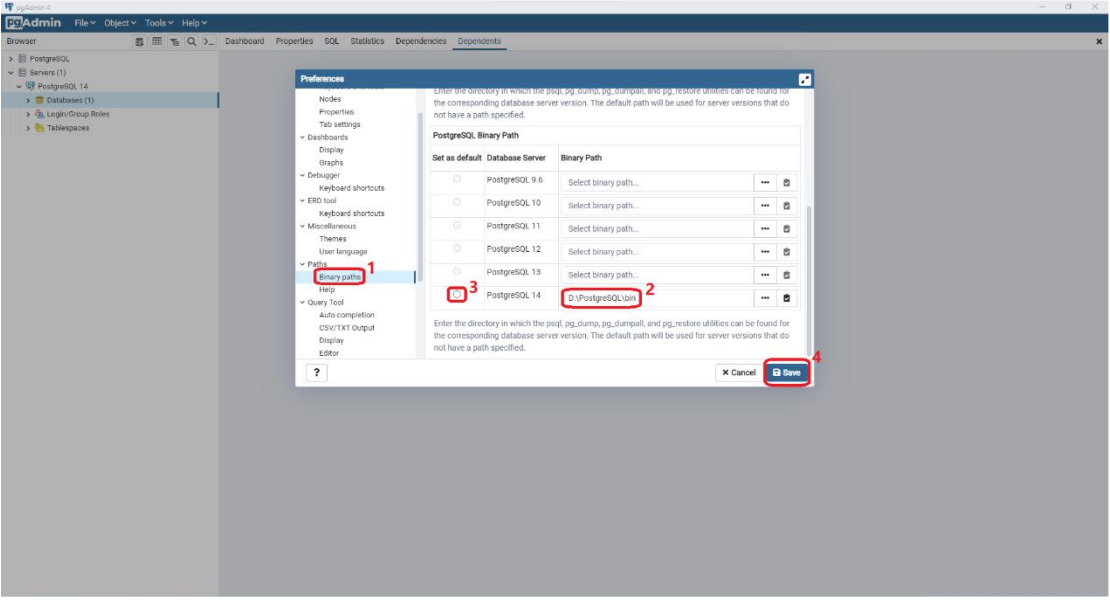

Now we can create a database. Right click on Databases, select Create, click Database

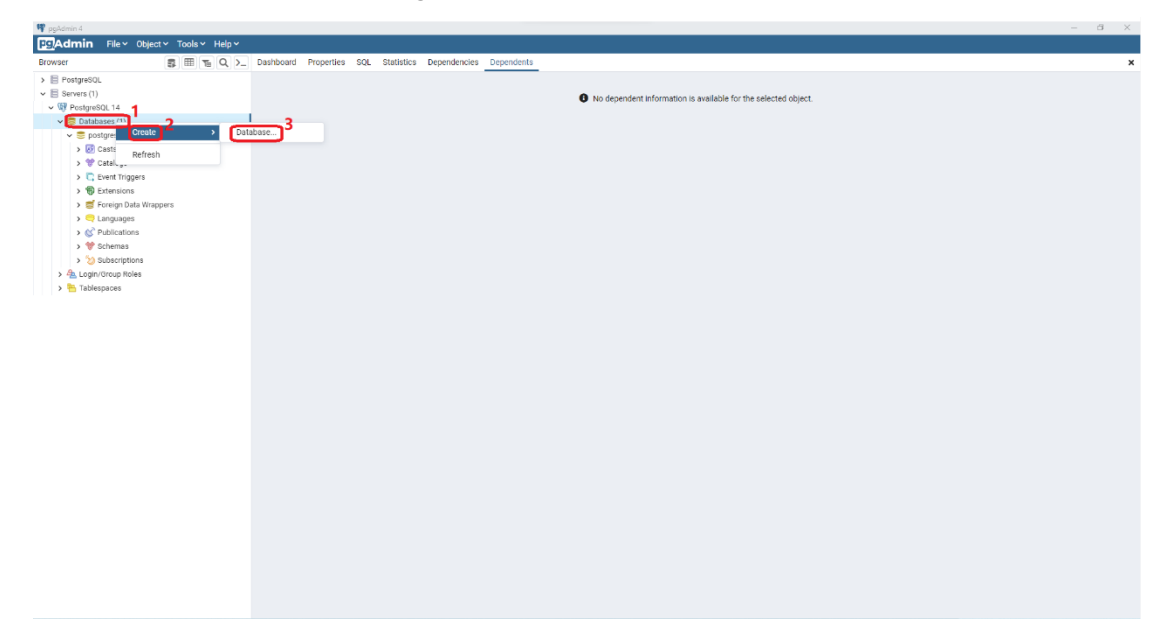

# Enter a database name, click Save

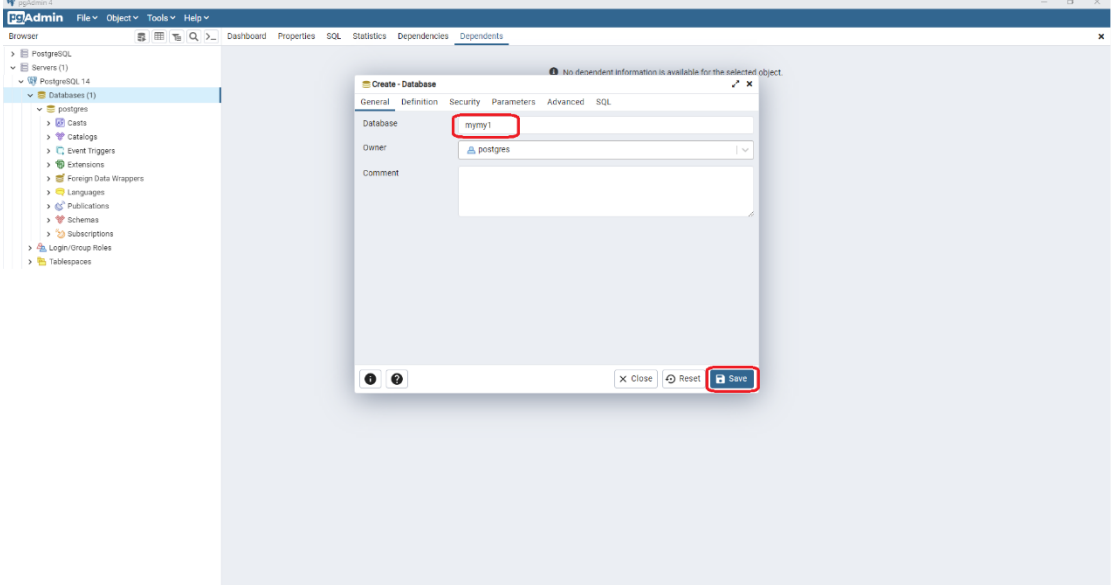

# Now we have a database called mymy1

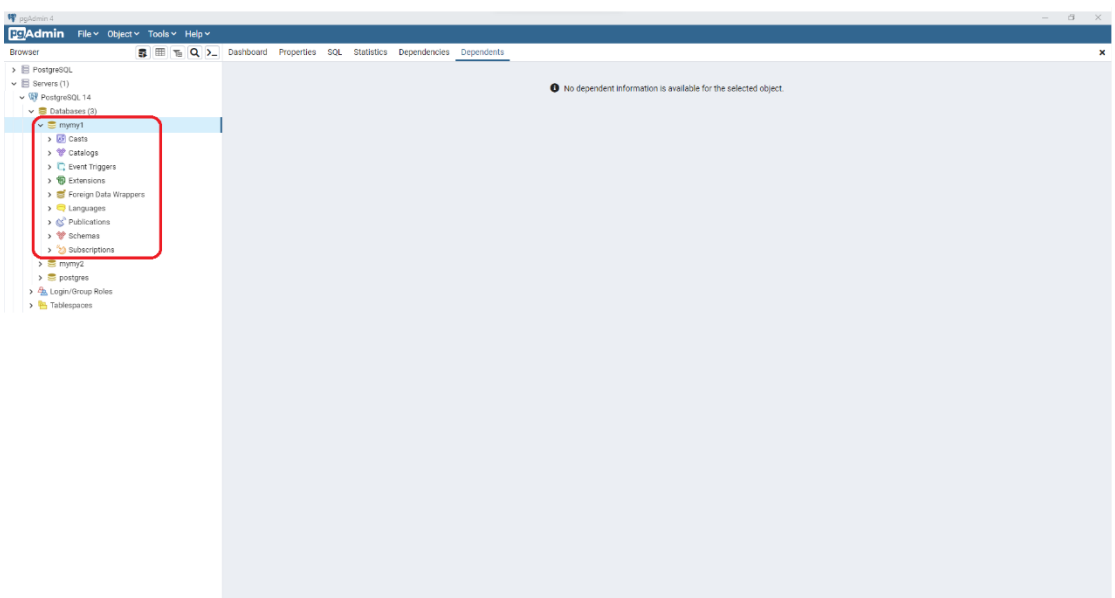

The database files we provided are in the format **.bz2**. Extract them and make sure they are in **.dump** format. (mymy1.dump and mymy2.dump)

Before load the database. Create a directory that store the database files (mymy1.dump and mymy2.dump), your ass1.sql and check files (check1.sql and check2.sql).

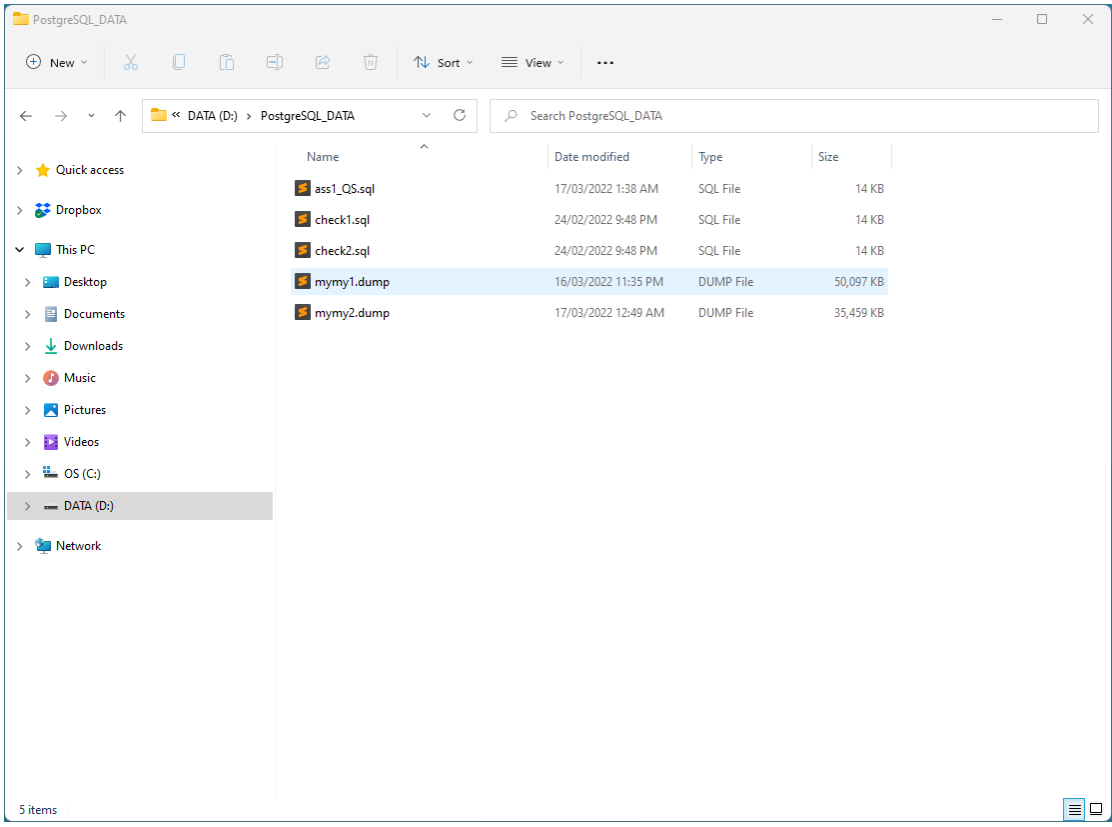

Right click the database (mymy1), click PSQL Tool

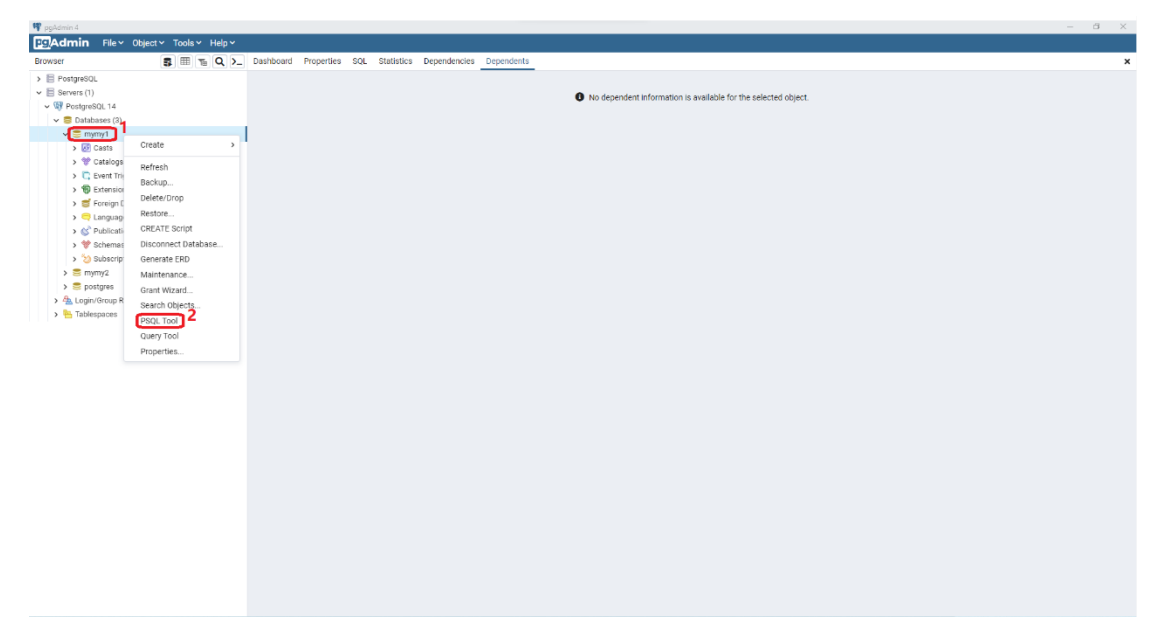

In the terminal, you can view present working directory by **\! cd** (Exclamation mark **!**)

Use **\i FULL\_PATH\_DATABASE\_FILE** to load the database. (Letter **i**) **FULL\_PATH\_DATABASE\_FILE** is the full path of the database file (mymy1.dump or mymy2.dump) Then you can see the outputs as below.

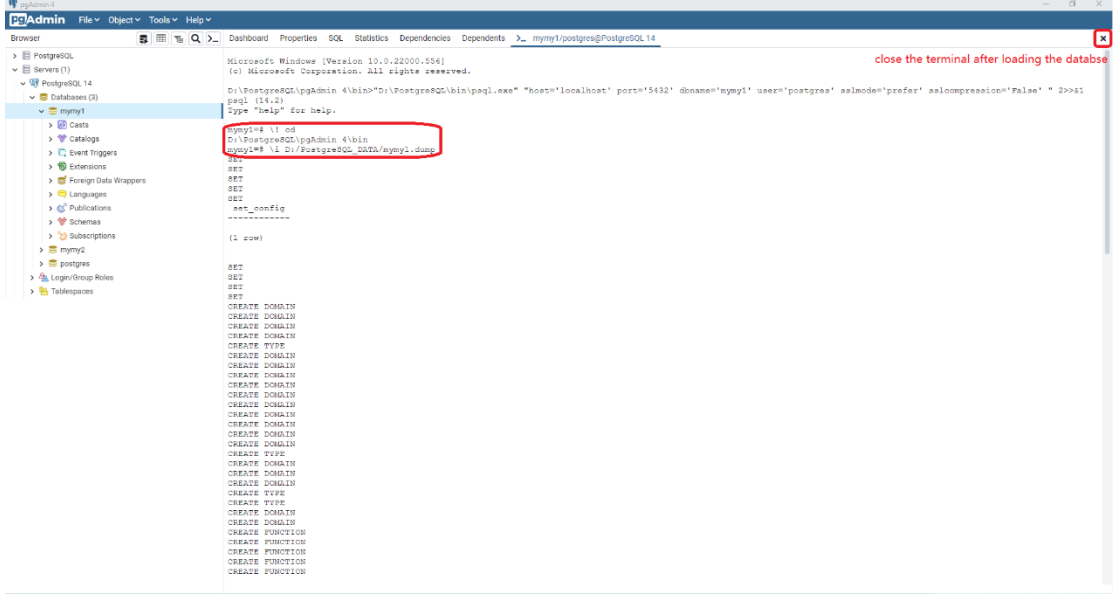

You can use  $\sqrt{?}$  to show helps.

Click the cross on the top right to close current terminal. And open a new terminal as before (Right click mymy1 and click PSQL Tool)

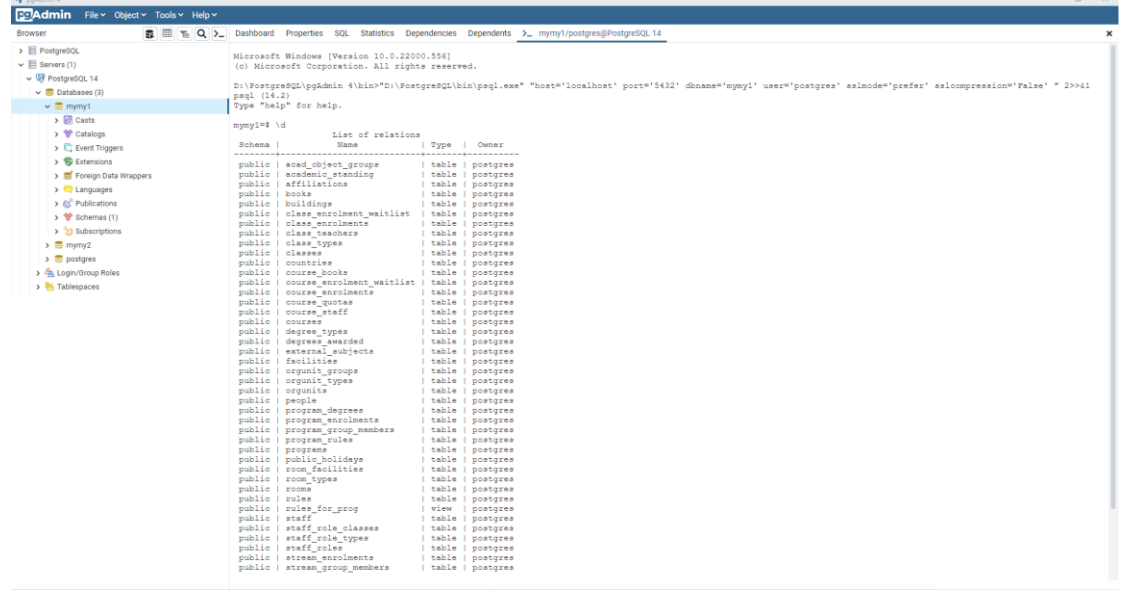

In the terminal, you can use  $\overline{\text{Id}}$  to list tables, views, and sequences

Use **\i FULL\_PATH\_ass1.sql** to load your ass1.sql where **FULL\_PATH\_ass1.sql** is the full path of your answer file (ass1.sql)

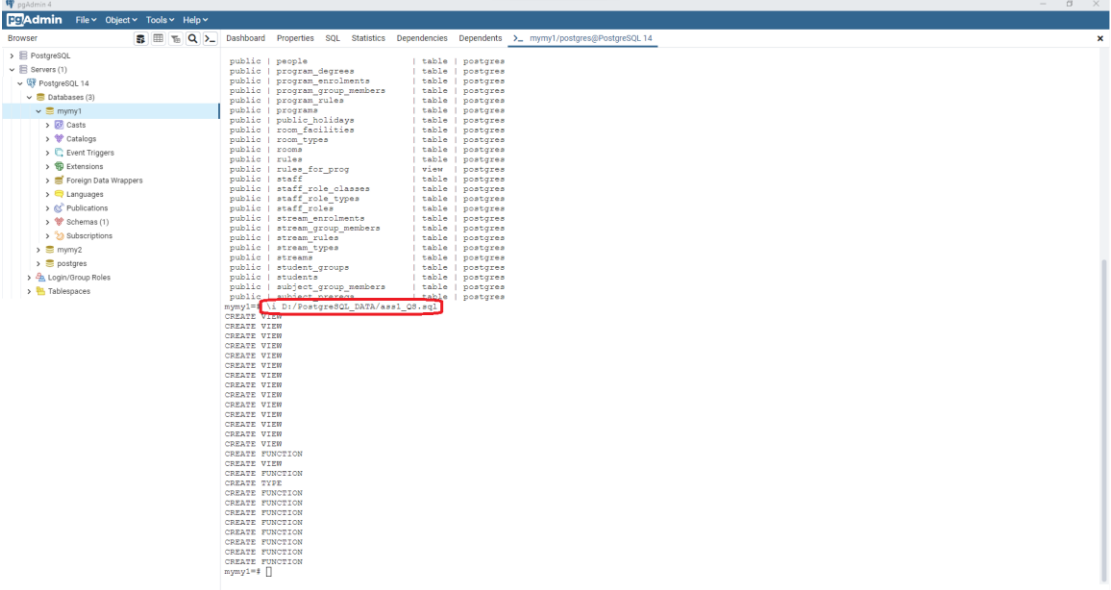

Use **\i FULL\_PATH\_check1.sql** to load check1.sql where **FULL\_PATH\_check1.sql** is the full path of the check file (check1.sql)

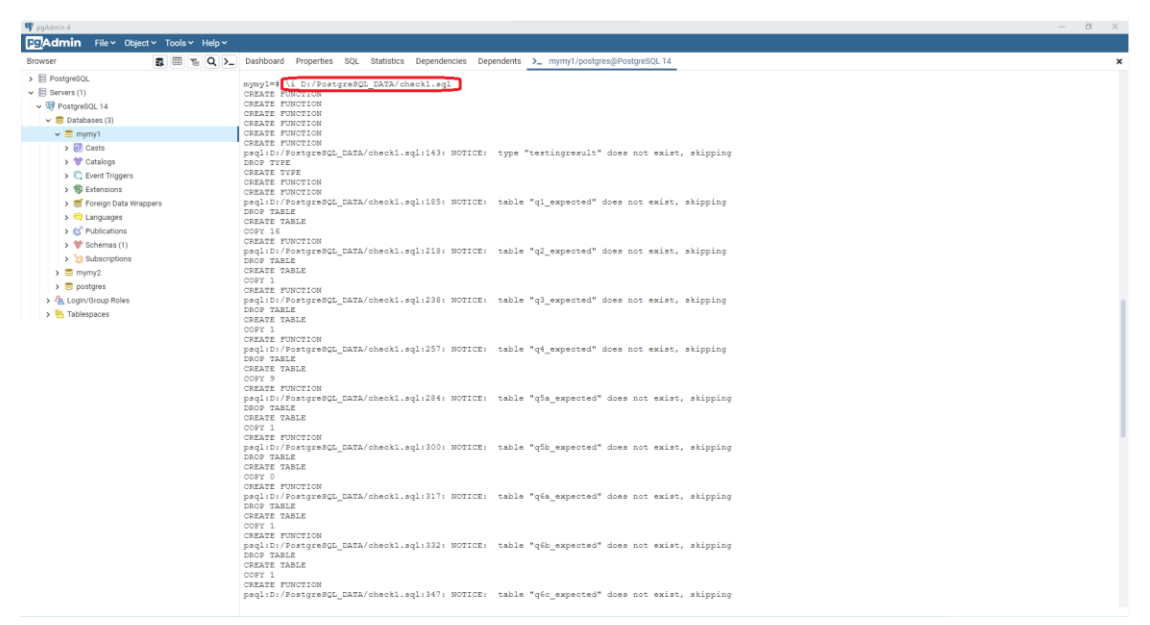

Create a new database for mymy2 database. Repeat the above steps using mymy2.dump and check2.sql

After loading database, your answer codes, and the check file. You can test as stated in spec. E.g., show the output of your Q1

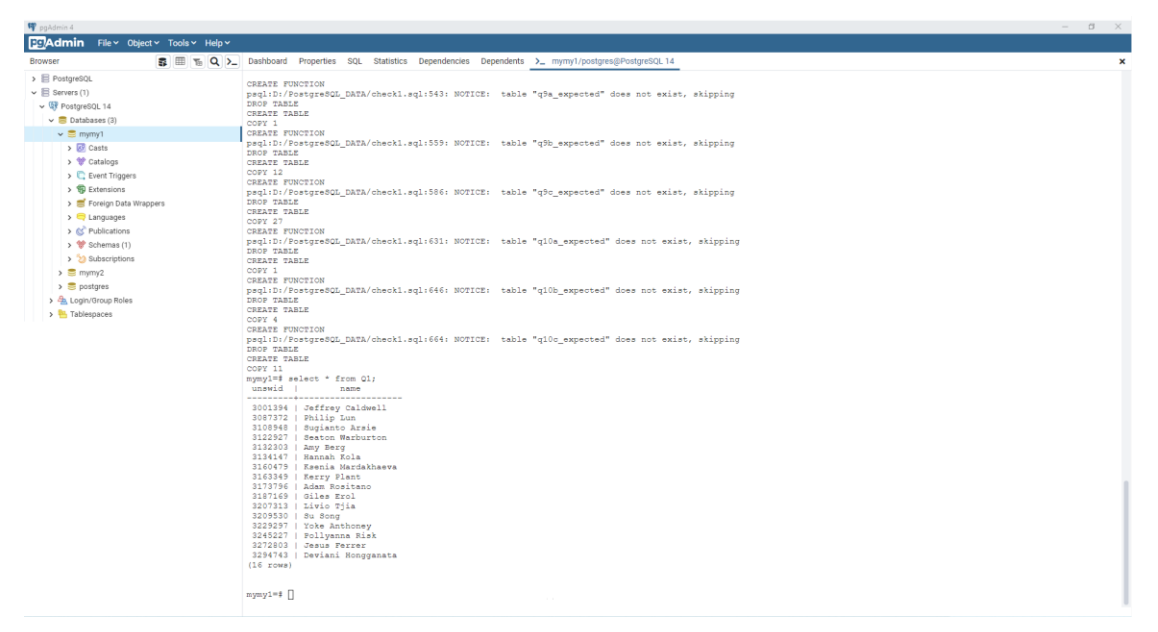

# Run check\_all() function

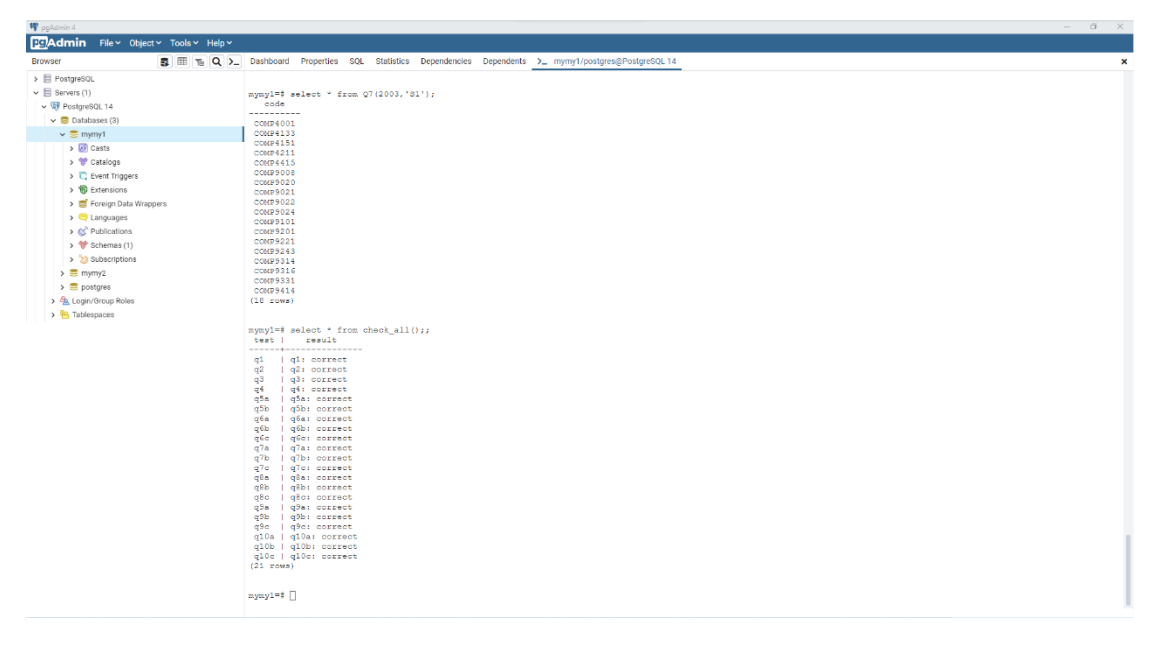

You can edit your ass1.sql with any editor locally on Windows, and then reload it with  $\overline{\iota}$  **FULL** PATH ass1.sql

You can explore more about pgAdmin on your own E.g., all tables can be found from mymy1→Schemas→public→Tables

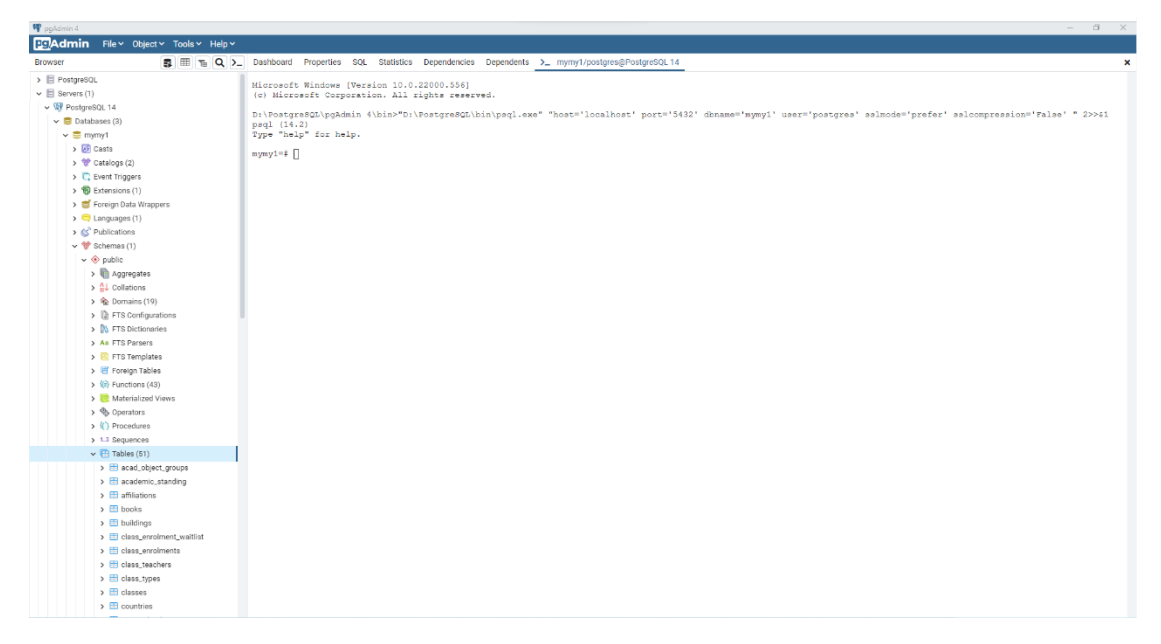

\*The steps and displays may vary depending on the environment and platform. This tutorial is for informational purposes only and only for 22T1 COMP3311 course.